# **Using the File Binding Component**

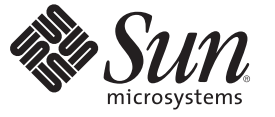

Sun Microsystems, Inc. 4150 Network Circle Santa Clara, CA 95054 U.S.A.

Part No: 820–7007 Dec. 2008

Copyright 2008 Sun Microsystems, Inc. 4150 Network Circle, Santa Clara, CA 95054 U.S.A. All rights reserved.

Sun Microsystems, Inc. has intellectual property rights relating to technology embodied in the product that is described in this document. In particular, and without limitation, these intellectual property rights may include one or more U.S. patents or pending patent applications in the U.S. and in other countries.

U.S. Government Rights – Commercial software. Government users are subject to the Sun Microsystems, Inc. standard license agreement and applicable provisions of the FAR and its supplements.

This distribution may include materials developed by third parties.

Parts of the product may be derived from Berkeley BSD systems, licensed from the University of California. UNIX is a registered trademark in the U.S. and other countries, exclusively licensed through X/Open Company, Ltd.

Sun, Sun Microsystems, the Sun logo, the Solaris logo, the Java Coffee Cup logo, docs.sun.com, Java, and Solaris are trademarks or registered trademarks of Sun Microsystems, Inc. or its subsidiaries in the U.S. and other countries. All SPARC trademarks are used under license and are trademarks or registered trademarks of SPARC International, Inc. in the U.S. and other countries. Products bearing SPARC trademarks are based upon an architecture developed by Sun Microsystems, Inc.

The OPEN LOOK and SunTM Graphical User Interface was developed by Sun Microsystems, Inc. for its users and licensees. Sun acknowledges the pioneering efforts of Xerox in researching and developing the concept of visual or graphical user interfaces for the computer industry. Sun holds a non-exclusive license from Xerox to the Xerox Graphical User Interface, which license also covers Sun's licensees who implement OPEN LOOK GUIs and otherwise comply with Sun's written license agreements.

Products covered by and information contained in this publication are controlled by U.S. Export Control laws and may be subject to the export or import laws in other countries. Nuclear, missile, chemical or biological weapons or nuclear maritime end uses or end users, whether direct or indirect, are strictly prohibited. Export or reexport to countries subject to U.S. embargo or to entities identified on U.S. export exclusion lists, including, but not limited to, the denied persons and specially designated nationals lists is strictly prohibited.

DOCUMENTATION IS PROVIDED "AS IS" AND ALL EXPRESS OR IMPLIED CONDITIONS, REPRESENTATIONS AND WARRANTIES, INCLUDING ANY IMPLIED WARRANTY OF MERCHANTABILITY, FITNESS FOR A PARTICULAR PURPOSE OR NON-INFRINGEMENT, ARE DISCLAIMED, EXCEPT TO THE EXTENT THAT SUCH DISCLAIMERS ARE HELD TO BE LEGALLY INVALID.

# Contents

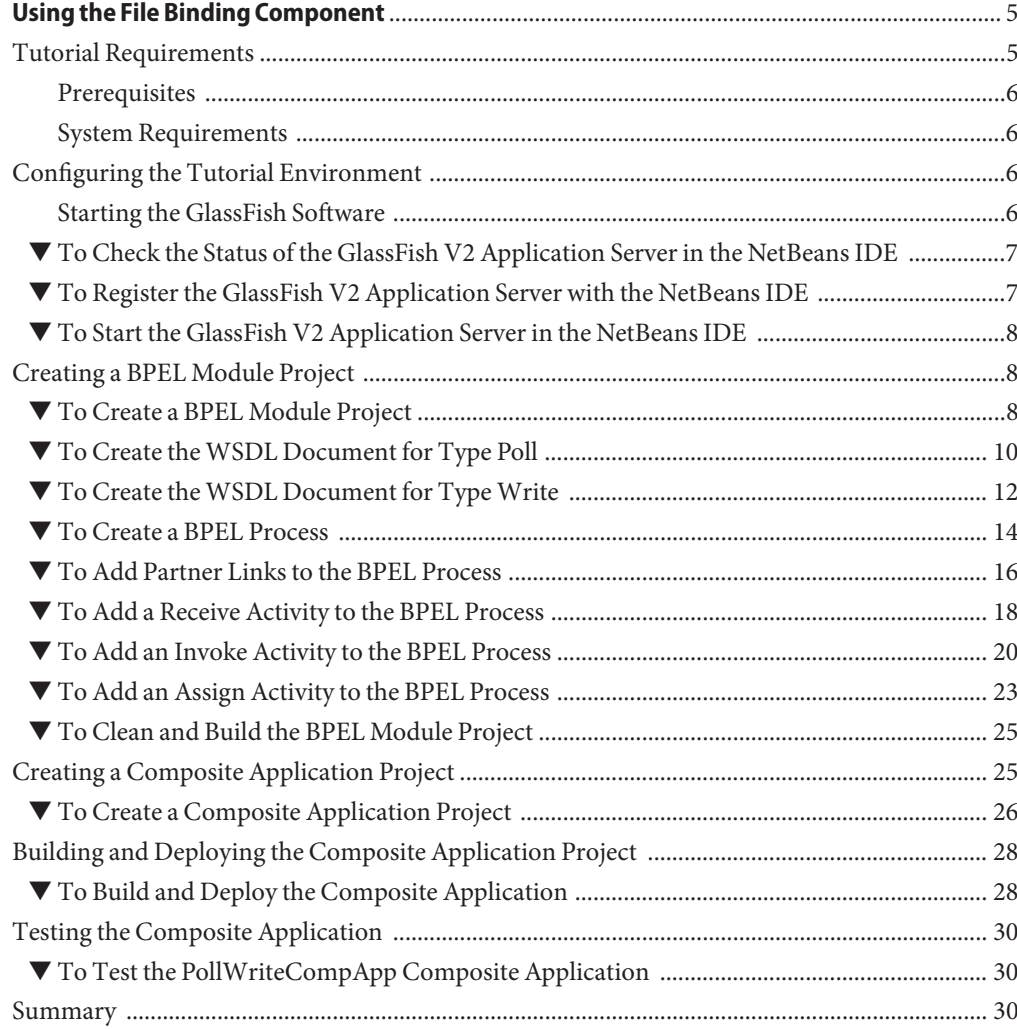

# <span id="page-4-0"></span>Using the File Binding Component

This tutorial is designed to show how the File Binding Component polls for a file in a specified directory and writes it into the designated directory.

File BC provides a comprehensive solution as a transport to interact with the file system within a JBI environment.

#### **What You Need to Know**

These topics provide information you need to know before you start the tutorial:

- "Tutorial Requirements" on page 5
- ["Prerequisites" on page 6](#page-5-0)
- ["System Requirements" on page 6](#page-5-0)

#### **What You Need to Do**

This tutorial includes instructions on how to perform these tasks:

- ["Configuring the Tutorial Environment" on page 6](#page-5-0)
- ["Starting the GlassFish Software" on page 6](#page-5-0)
- ["Creating a BPEL Module Project" on page 8](#page-7-0)
- ["Creating a Composite Application Project" on page 25](#page-24-0)
- ["Building and Deploying the Composite Application Project" on page 28](#page-27-0)
- ["Testing the Composite Application" on page 30](#page-29-0)

#### **Tutorial Requirements**

Before you proceed, make sure you review the requirements in this section.

#### <span id="page-5-0"></span>**Prerequisites**

This tutorial assumes that you have some basic programming experience with the Java language and platform, and knowledge of the NetBeans IDE.

#### **System Requirements**

This tutorial assumes that your system meets the requirements specified in the System Requirements topic of the [NetBeans IDE 6.1 Release Notes.](http://www.netbeans.org/community/releases/61/relnotes.html) NetBeans IDE runs on operating systems that support the Java VM (Virtual Machine).

## **Configuring the Tutorial Environment**

Before you can deploy your composite application, the application server and the appropriate JBI components must be configured correctly and must be running.

The following software is required for this tutorial:

- [GlassFish ESB](https://open-esb.dev.java.net/Downloads.html) [\(Installation Instructions\)](http://wiki.open-esb.java.net/Wiki.jsp?page=UsingTheGlassFishESBInstallationGUI) includes the following:
	- GlassFish V2 Update Release 2 (UR2)
	- NetBeans IDE 6.1
	- Open ESB core components
	- Java Business Integration (JBI) service engines
	- Java Business Integration (JBI) binding components
	- Java Business Integration (JBI) component tooling
- [JDK \(Java Development Kit\) 6](http://java.sun.com/javase/downloads/index.jsp)

**Note –** Glassfish ESB installer installs all the components including NetBeans IDE. To download only the NetBeans IDE, see [NetBeans IDE Download.](http://www.netbeans.org/downloads/)

**Note –** You must have the JDK (Java Development Kit) software installed and JAVA\_HOME set as an environment variable, prior to installing the GlassFish ESB or the installation will halt midway. See [Installing the JDK Software and Setting JAVA\\_HOME](http://wiki.open-esb.java.net/Wiki.jsp?page=Inst_jdk_javahome_t.txt) for details.

#### **Starting the GlassFish Software**

Before deploying and performing test runs of a Composite Application project in the NetBeans IDE, make sure that the GlassFish Application Server is started.

#### <span id="page-6-0"></span>▼ **To Check the Status of the GlassFish V2 Application Server in the NetBeans IDE**

- **If the Services window is not visible, on the NetBeans IDE menubar choose** Window → Services**. 1**
- **In the Services window, expand the** Servers **node. 2**

The Servers node should contain a GlassFish V2 subnode. If the GlassFish V2 node is not visible, see "To Register the GlassFish V2 Application Server with the NetBeans IDE" on page 7.

If a green arrow icon appears on the GlassFish V2 node, the server is running. If you do not see a green arrow icon, see ["To Start the GlassFish V2 Application Server in the NetBeans IDE" on](#page-7-0) [page 8.](#page-7-0)

#### ▼ **To Register the GlassFish V2 Application Server with the NetBeans IDE**

- **If the Services window is not visible, on the NetBeans IDE menubar choose** Window → Services**. 1**
- **In the Services window, right-click the** Servers **node and choose** Add Server **from the pop-up 2 menu.**

The Add Server Instance dialog box opens.

- **In the Choose Server page of the dialog box, select** GlassFish V2 **from the Server drop-down list. 3**
- **If you want to change the server name that the IDE uses to identify the server, type it in the Name field. 4**
- **Click** Next **. 5**

The Platform Location Folder page opens.

- **In the Platform Location field, click** Browse **and select the installation location of the application 6 server.**
- **Select the** Register Local Default Domain **option and click** Next**. 7**
- **Type the user name and password for the domain's administrator. 8**

If you accepted the default values during the installation, the user name is admin and the password is adminadmin.

<span id="page-7-0"></span>**Click** Finish**. 9**

#### ▼ **To Start the GlassFish V2 Application Server in the NetBeans IDE**

- **On the NetBeans IDE page, in the Services window, right-click the** GlassFish V2 **node and choose** Start**. 1**
- **Wait until the following message appears in the Output window: 2** "Application server startup complete."

When the server is running, the IDE displays a green arrow icon on the GlassFish V2 node.

#### **Creating a BPEL Module Project**

This section provides step-by-step directions to create a simple BPEL module project called PollInOut, and also provides instructions to create a WSDL document, BPEL process, adding partner links and to clean and build the BPEL module project.

#### ▼ **To Create a BPEL Module Project**

**From the NetBeans IDE's main menu, choose** File → New Project**. 1**

The New Project wizard opens.

**In the Categories list, select the** SOA **node and in the Projects list select** BPEL Module **and click** Next**. 2**

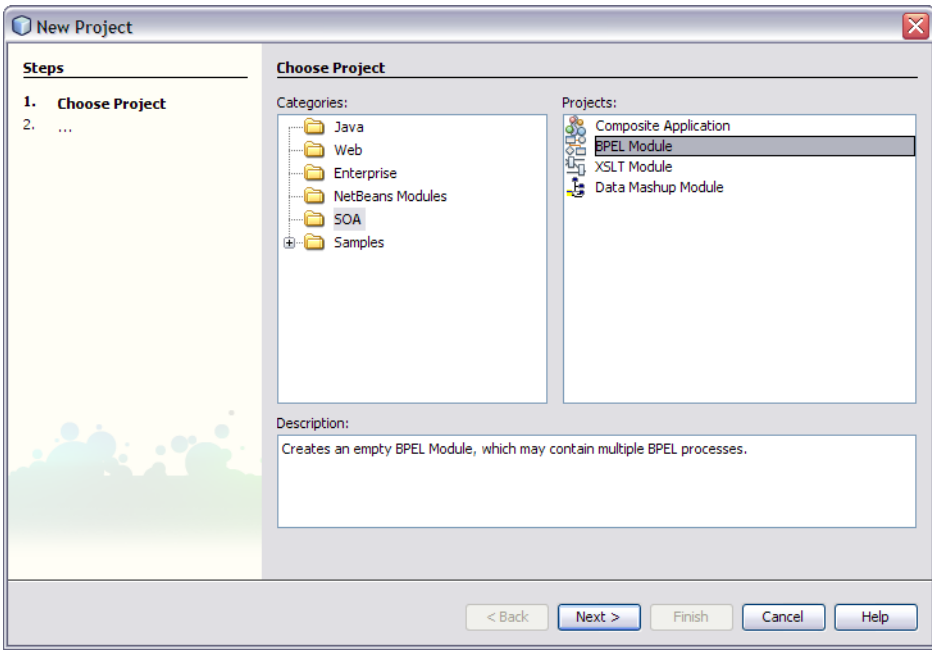

#### **In the Project Name field, type** PollInOut**. 3**

You can choose to change the Project Location or just use the default location.

**Leave the Set as Main Project option selected and click** Finish**. 4**

<span id="page-9-0"></span>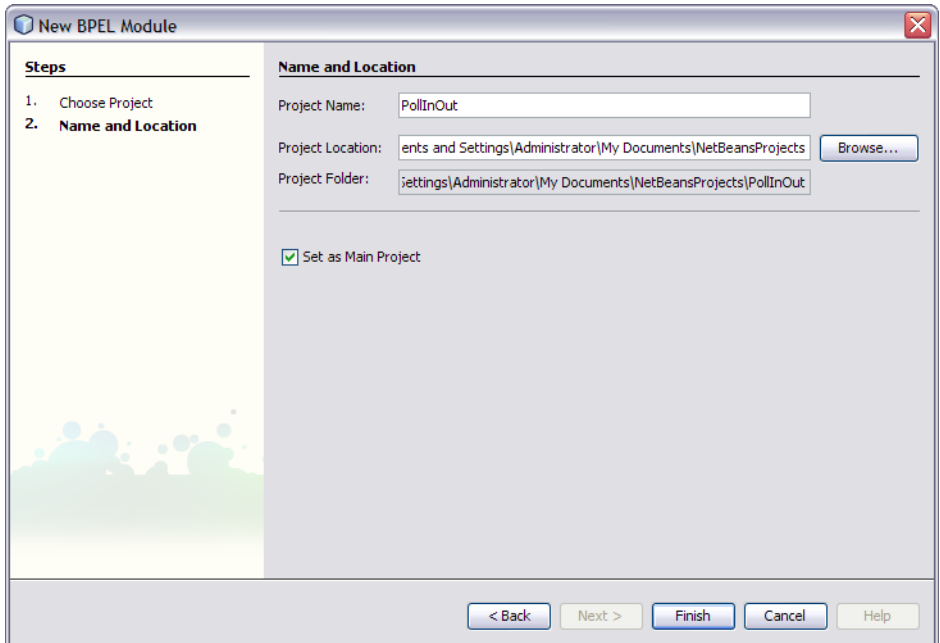

The Projects window now contains a node for the BPEL Module project called PollInOut.

#### ▼ **To Create theWSDL Document for Type Poll**

**In the Projects window, expand the PollInOut Module, right-click the** Process Files **node, and choose** New → WSDL Document **from the pop-up menu. 1**

The New WSDL Document dialog box appears.

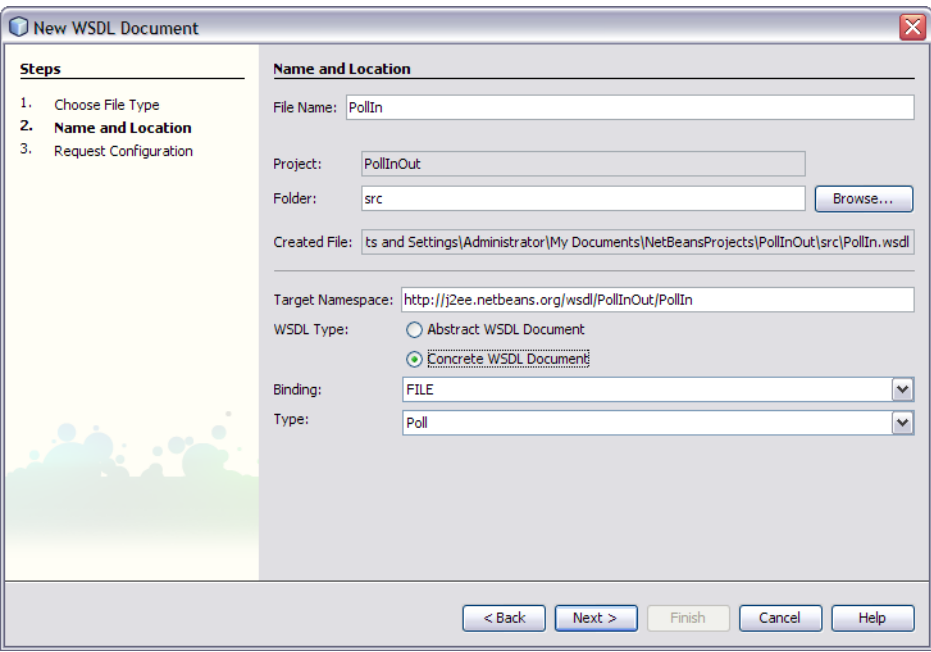

- **In the File Name field type** PollIn**. 2**
- **In the WSDL Type, select the** Concrete WSDL Document **option. 3**
- **In the Binding field, select** FILE **and in theType field, select** Poll **and click** Next**. 4** The Request Configuration page appears.

<span id="page-11-0"></span>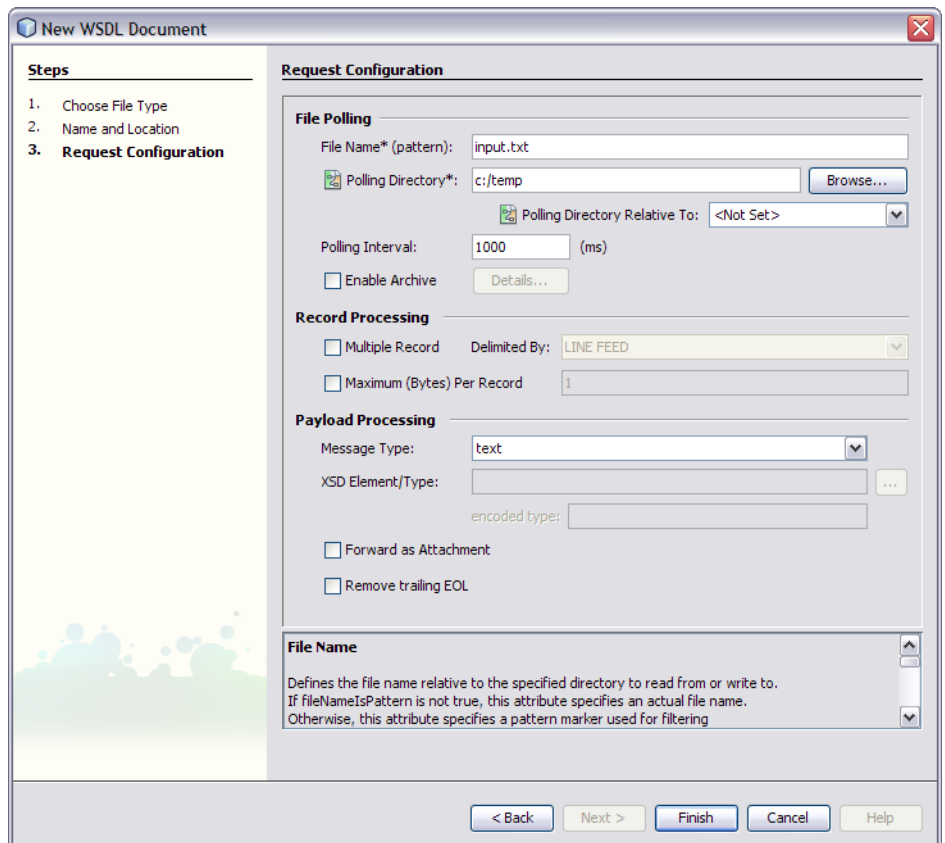

**In the File Name\* (pattern) field, change** input.xml **to** input.text**. 5**

You can specify the file name as . txt or else use . xml, but it must be same as the input file type Note that the Polling Directory is c:/temp by default. You can change the directory if required.

**Click** Finish**. 6**

The Projects window now has a node PollIn. WSDL under Process Files node.

#### ▼ **To Create theWSDL Document for TypeWrite**

**In the Projects window, expand the PollInOut Module, right-click the** Process Files **node, and choose** New → WSDL Document **from the pop-up menu. 1**

The New WSDL Document dialog box appears.

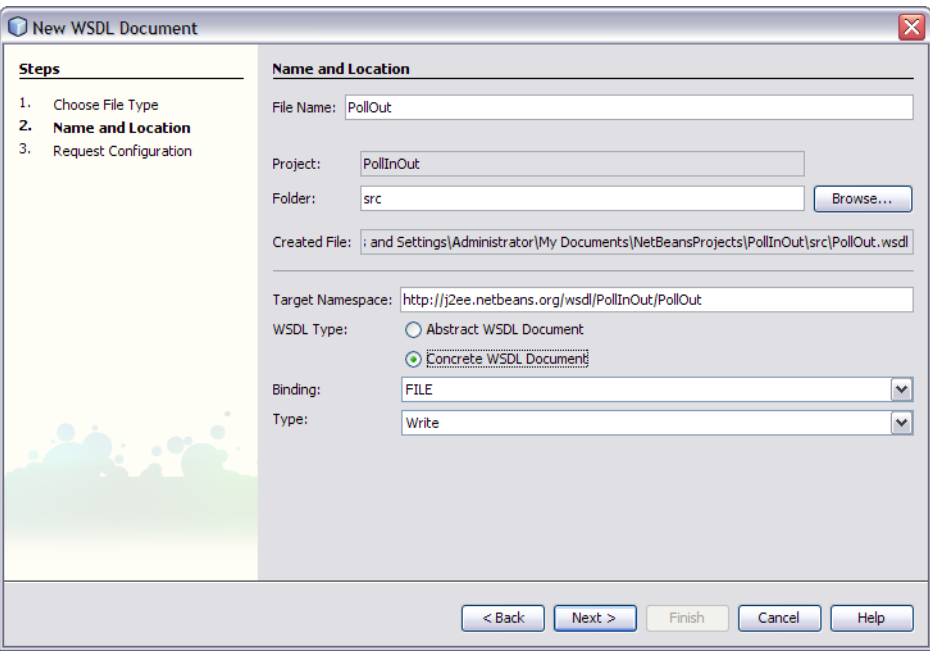

- **In the File Name field type** PollOut**. 2**
- **In the WSDL Type, select the** Concrete WSDL Document **option. 3**
- **In the Binding field, select** FILE **and in theType field, select** Write **and click** Next**. 4** The Request Configuration page appears.

<span id="page-13-0"></span>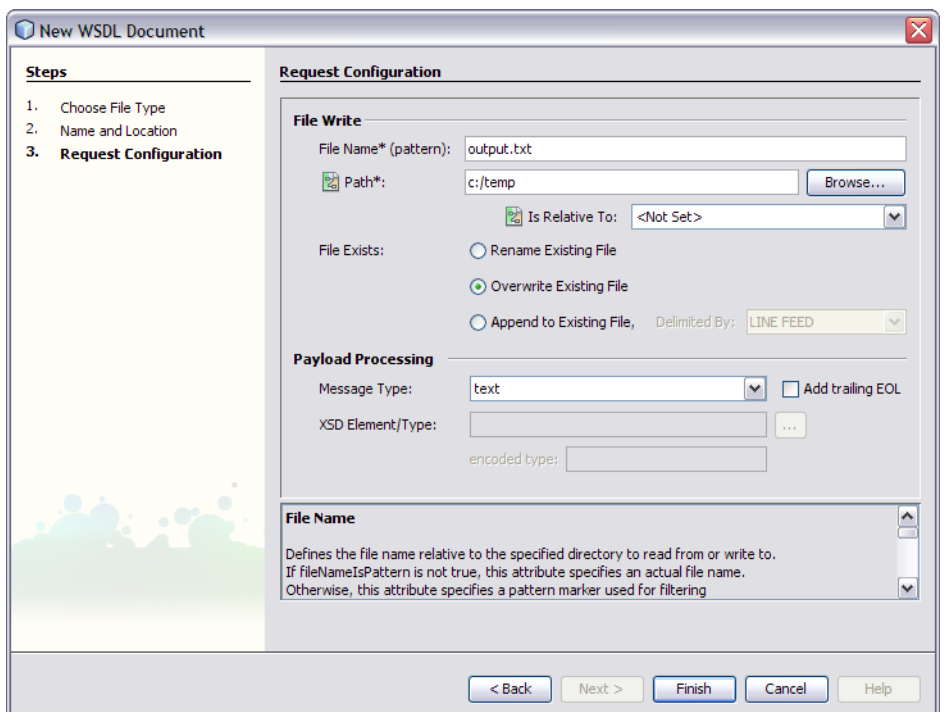

**In the File Name\* (pattern) field, change** output.xml **to** output.text**. 5**

You can specify the file name as . txt or else use . xml, but it must be the same as the output file type.

Note that the Path is c:/temp by default. You can change it if required.

- **In File Exists, select the** Overwrite Existing File **option. 6**
- **Click** Finish**. 7**

The Projects window now has a node PollOut.WSDL under Process Files node.

#### ▼ **To Create a BPEL Process**

**In the Projects window, expand the PollInOut Module, right-click the** Process Files **node, and choose** New → BPEL Process **from the pop-up menu. 1**

The New BPEL Process dialog box appears.

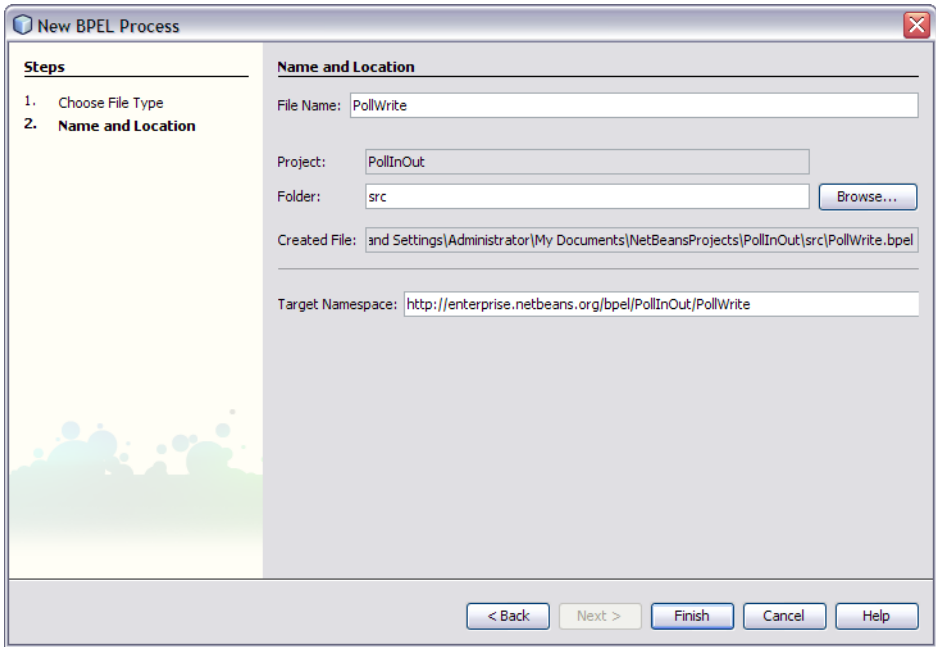

#### **In the File Name field type** PollWrite **and click** Finish**. 2**

The Projects window now has a node PollWrite.BPEL under Process Files node.

You can now see the new BPEL file, PollWrite in the Design view.

<span id="page-15-0"></span>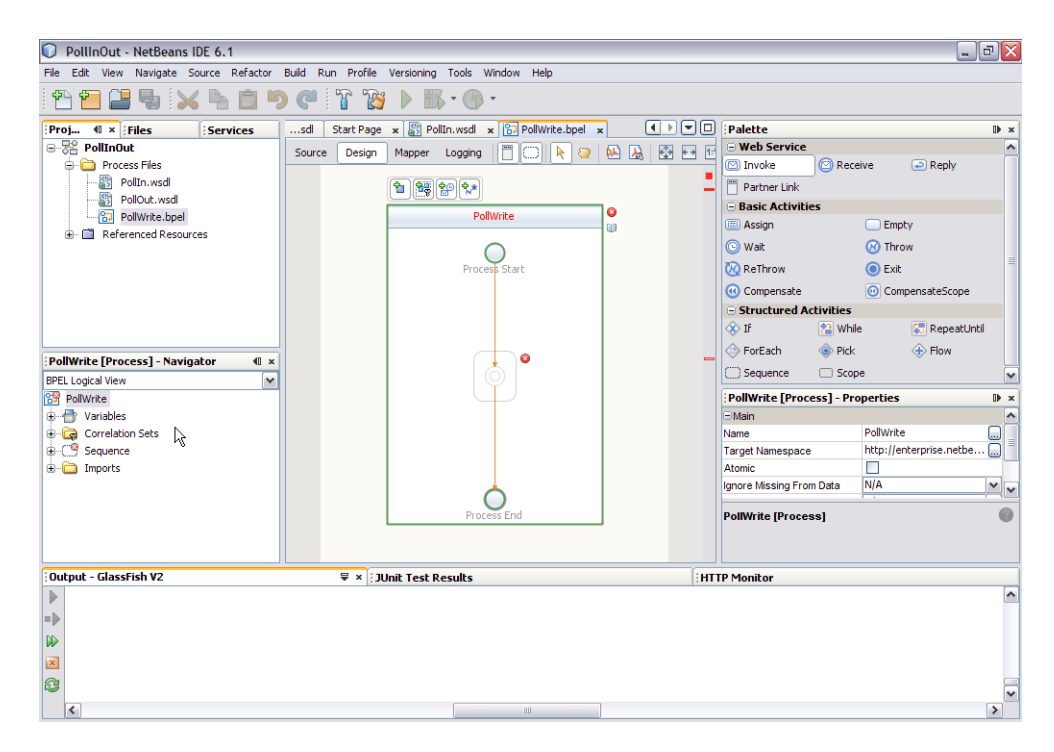

If the Palette and Properties windows are not displayed in your current view, click Windows  $\rightarrow$ Palette on the NetBeans menu.

#### ▼ **To Add Partner Links to the BPEL Process**

- In the Projects window, expand PollInOut and Process Files nodes and select the PollIn.wsdl **file. 1**
- **Drag the PollIn.wsdl file from the Projects window to the left side of the Design view canvas. 2**

The IDE provides visual prompts to show you where you can drop the selection. The BPEL Editor adds a partner link to the canvas.

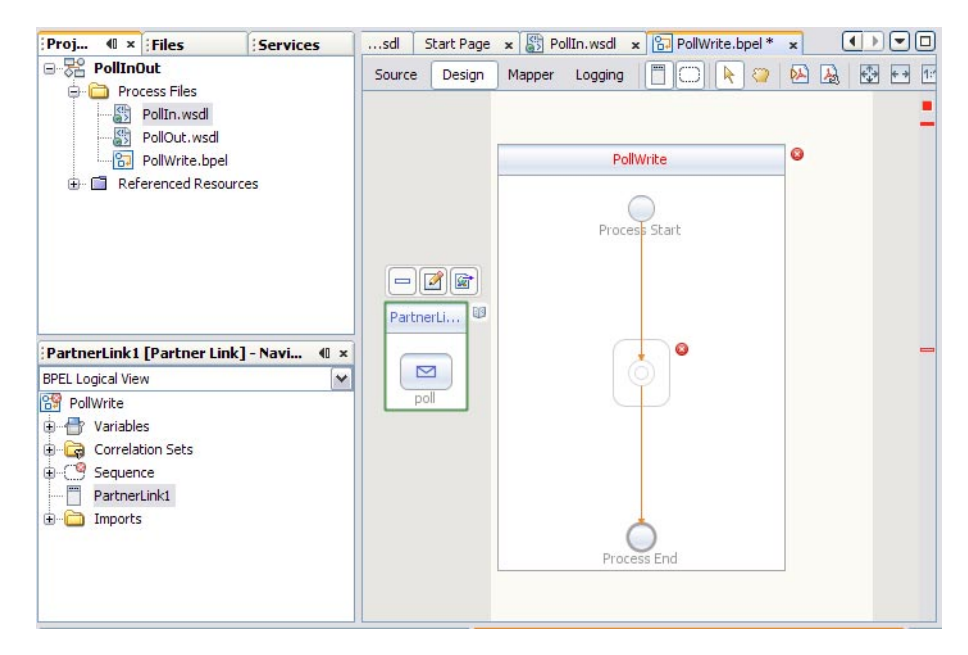

**Now, select the PollOut.wsdl file from the Projects window and drag it to the right side of the Design view canvas. 3**

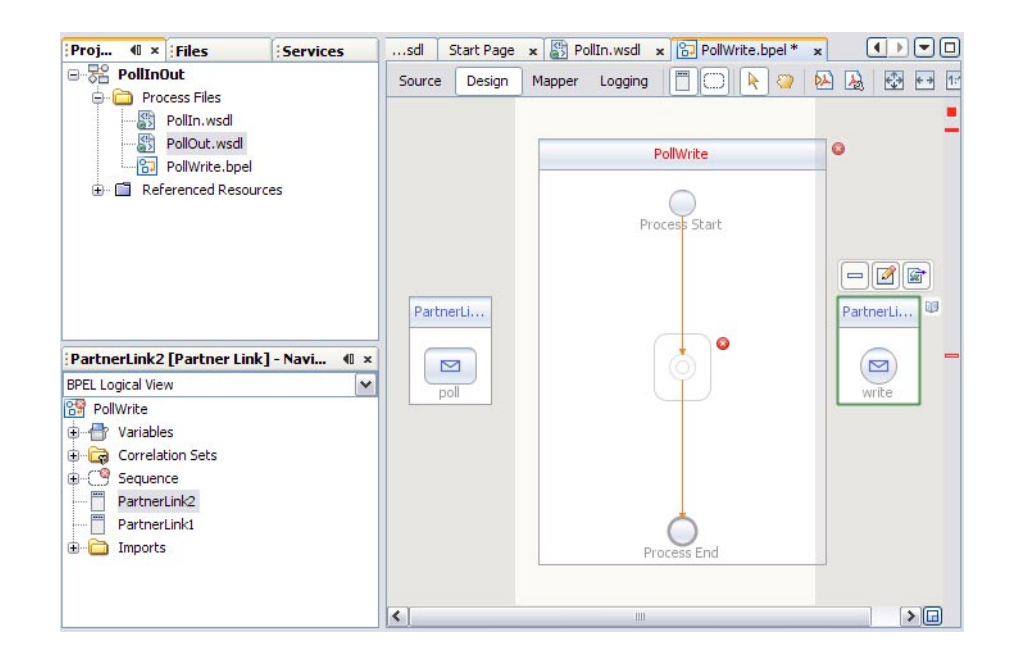

#### <span id="page-17-0"></span>▼ **To Add a Receive Activity to the BPEL Process**

**From the Palette window, in theWeb Service section , select the** Receive **activity and drag it to the** PollWrite **process box in the Design view canvas, between the** Process Start **and the** Process End **activities. 1**

The Receive1 activity is added to the process box.

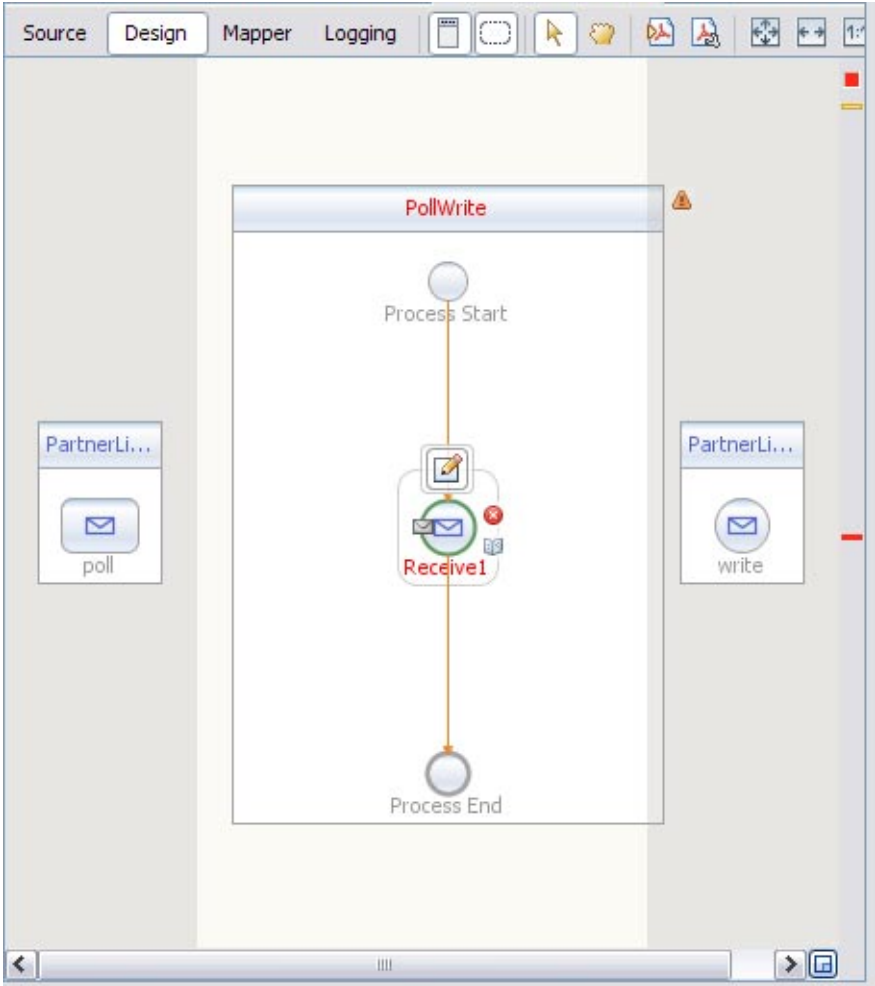

#### **Click the Receive1 activity's Edit icon. 2**

The Receive1 Property Editor appears.

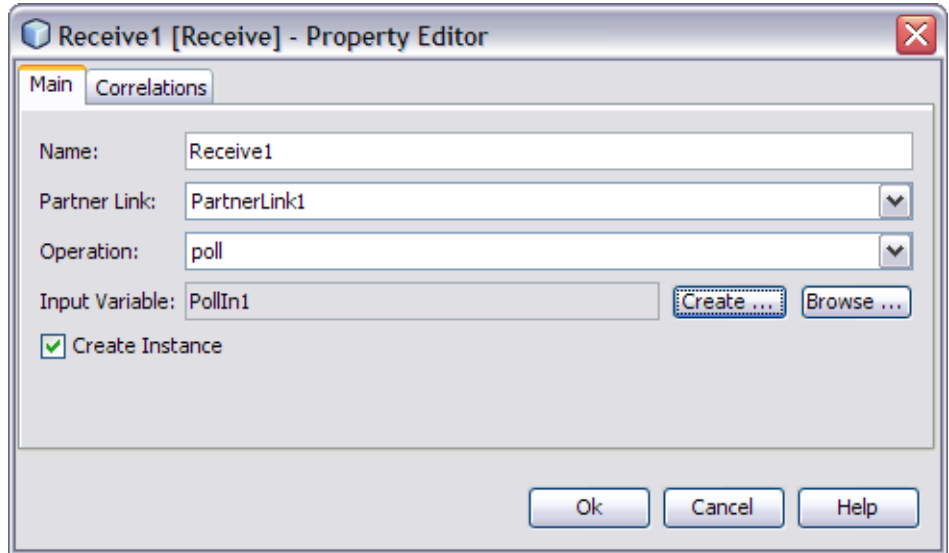

- **On the Main tab, accept the value in the Name field. From the Partner Link drop-down list, choose** PartnerLink1**.The IDE populates the Operation field with** Poll**. 3**
- **Click the Create button next to the Input Variable Field.The New Input Variable dialog box appears. Click** OK **to accept the default values. 4**
- **Click** OK **to close the Receive1 Property Editor. 5**

The Design view displays the new connection between PartnerLink1 and the Receive1 in the process box.

<span id="page-19-0"></span>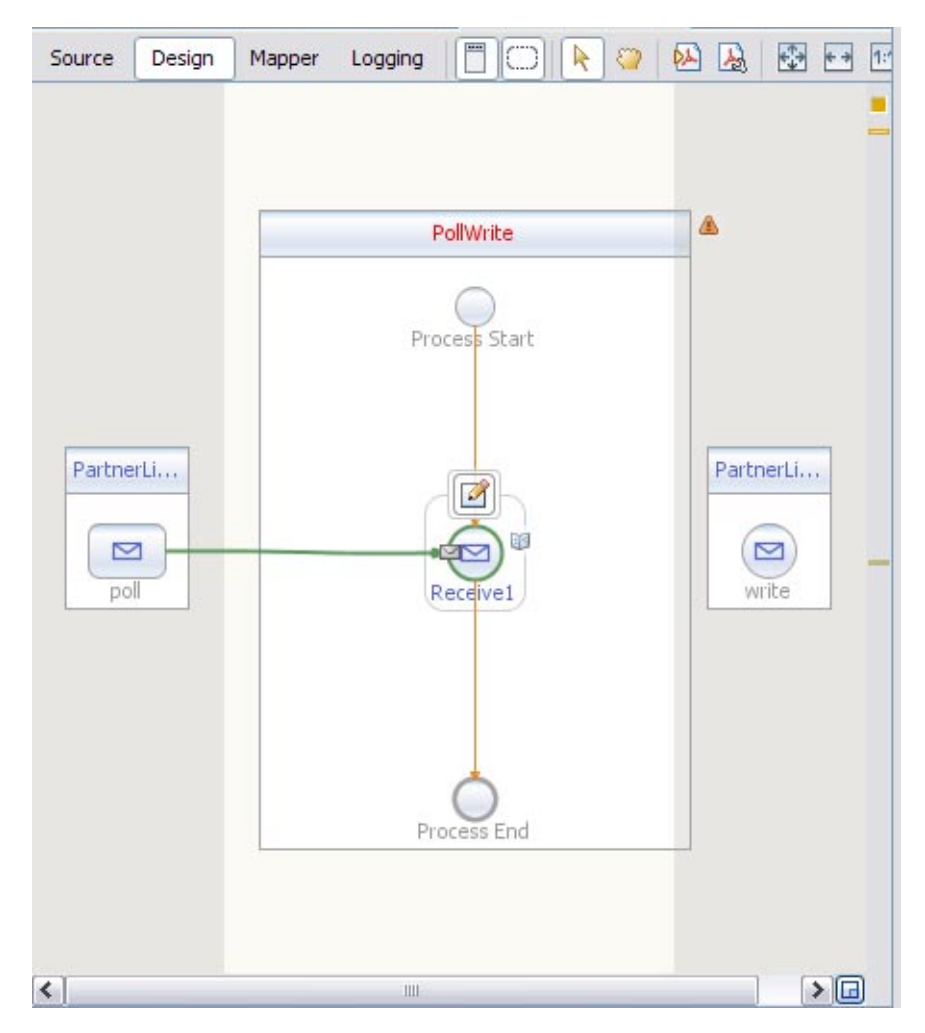

#### ▼ **To Add an Invoke Activity to the BPEL Process**

**From the Palette window, in theWeb Service section , select the** Invoke **activity and drag and drop it to the prompt between the** Receive1 **activity and the** Process End **activity in the process box on the design view canvas. 1**

A Invoke1 activity is added to the design view canvas.

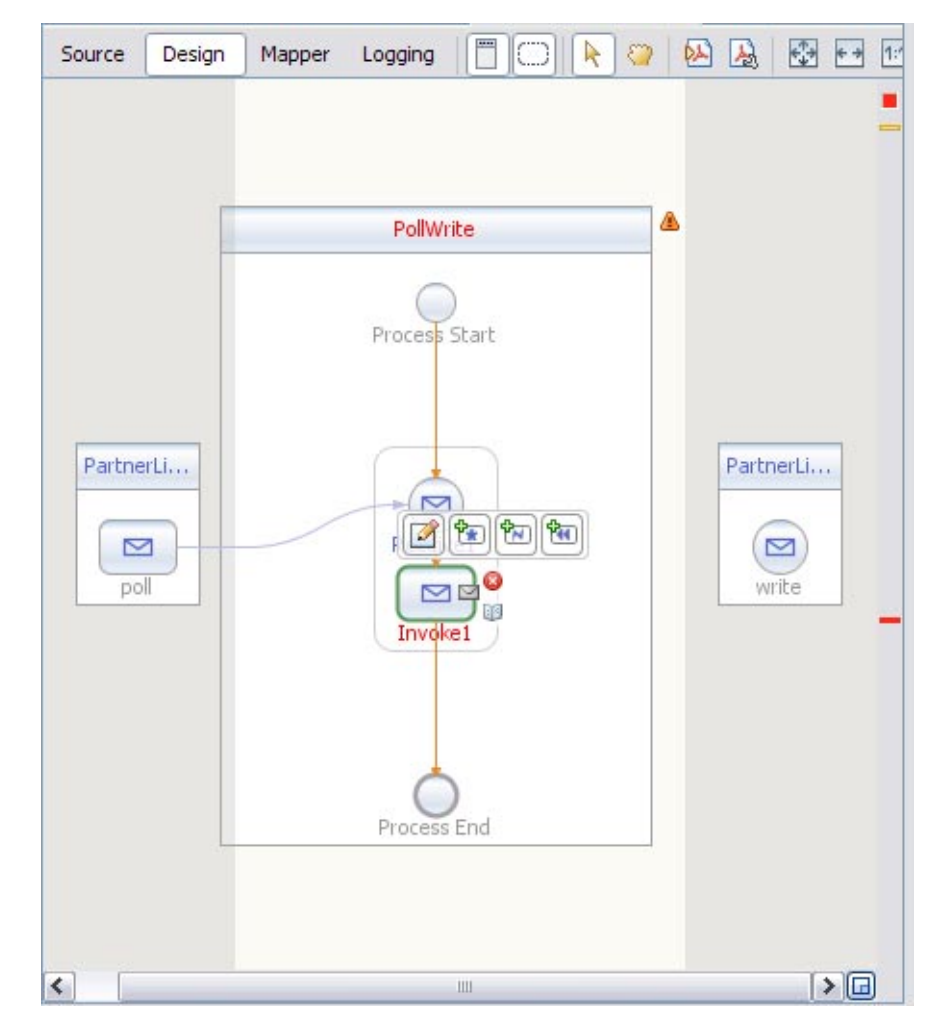

**Click the Invoke1 activity's Edit icon. 2** The Invoke1 Property Editor appears.

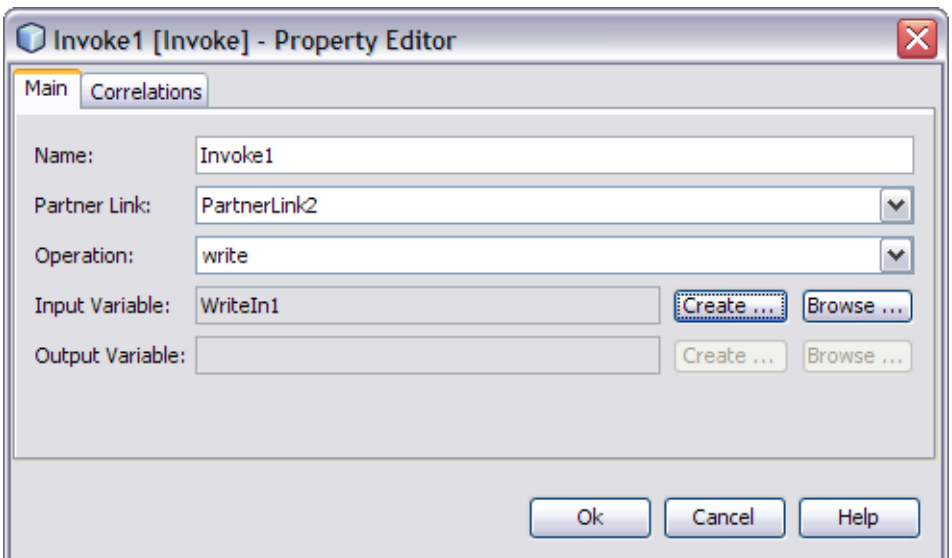

- **On the Main tab, accept the value in the Name field. From the Partner Link drop-down list, 3 choose** PartnerLink2**.The IDE populates the Operation field with** write**.**
- **Click the Create button next to the Input Variable Field.The New Input Variable dialog box 4 appears. Click** OK **to accept the default values.**
- **Click** OK **to close the Invoke1 Property Editor. 5**

The Design view displays the new connection between PartnerLink2 and the Invoke1 in the process box.

<span id="page-22-0"></span>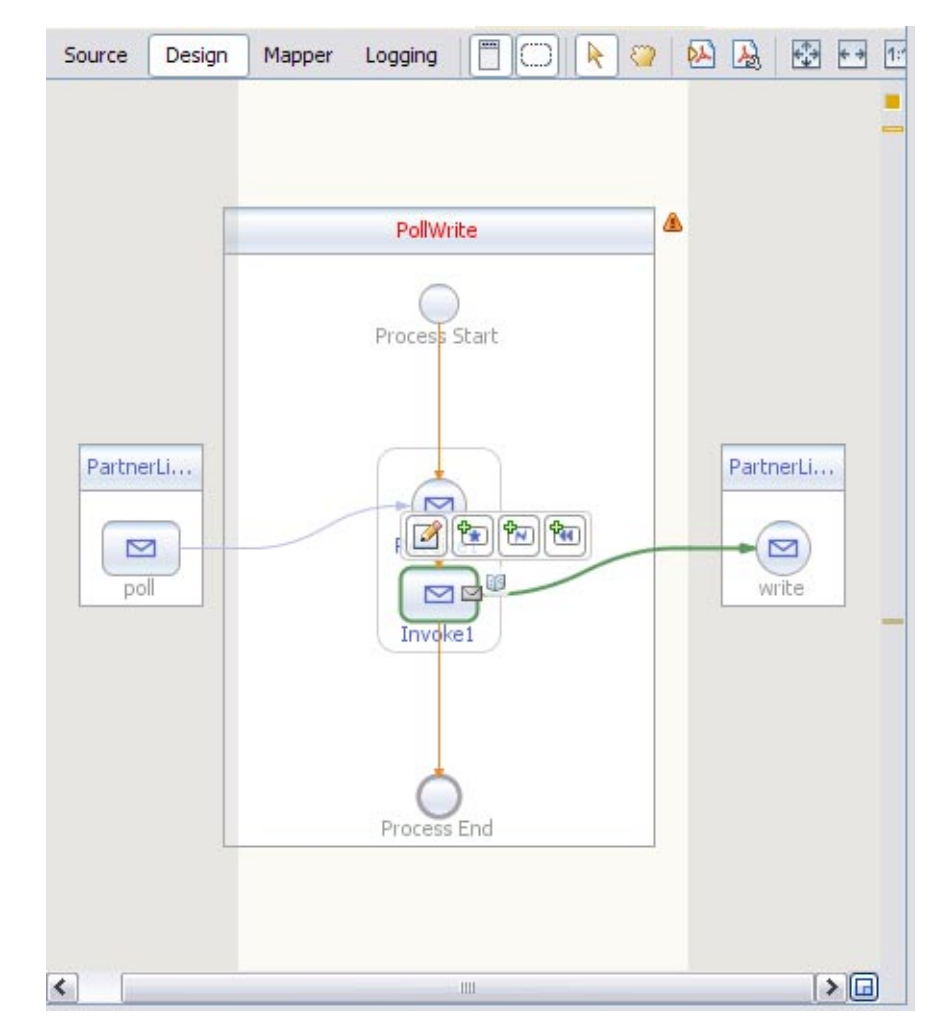

## ▼ **To Add an Assign Activity to the BPEL Process**

**From the Palette window, in the Basic Activities section, select** Assign **and drag and drop it the prompt between the** Receive1 **activity and the** Invoke1 **activity in the process box on the design view canvas. 1**

The Assign1 activity is added to the design view canvas.

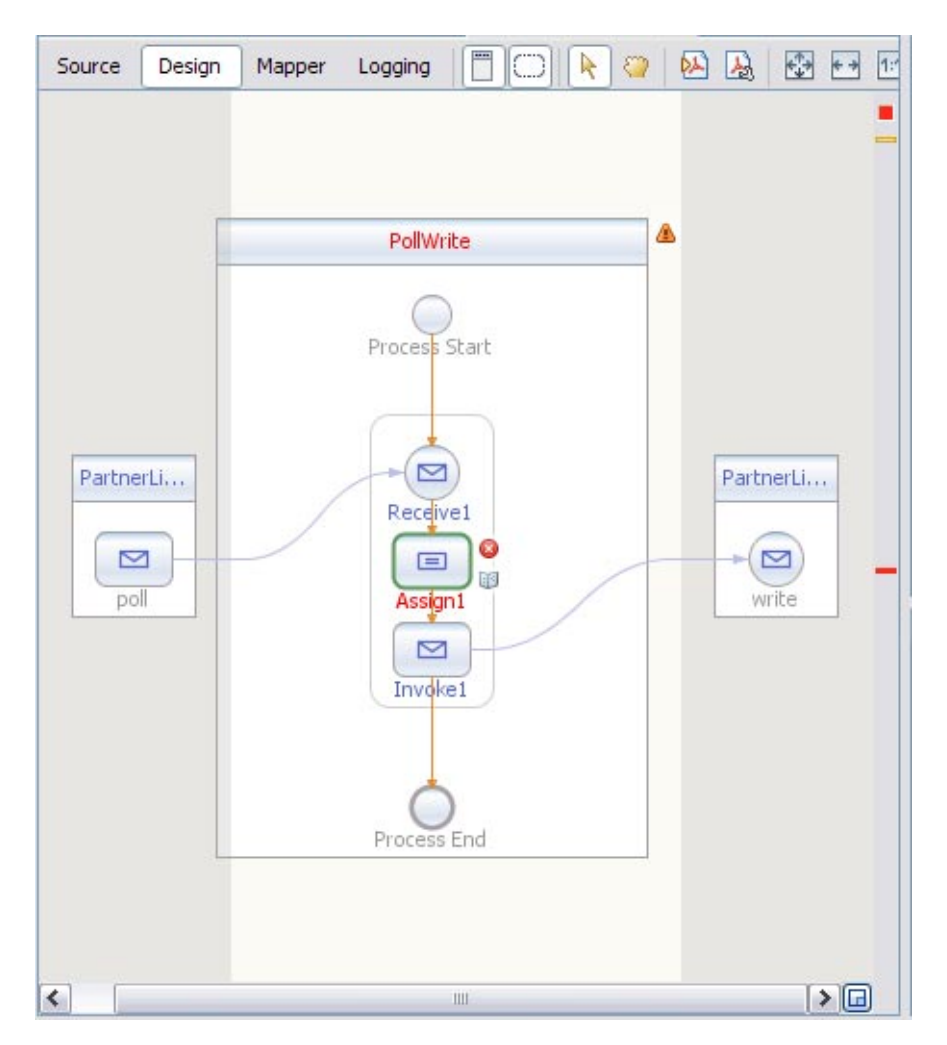

- **Select the** Assign1 **activity and click the** Mapper **button on the editors toolbar.** The BPEL Mapper appears. **2**
- **Map the** part1 **node under** Variables→PollIn1 **in the Output pane of the BPEL Mapper, to 3 the** part1 **node under** Variables→WriteIn1 **in the Input pane of the Mapper.**

To do this, select the part1 node in the Output pane, and drag your cursor to the part1 node in the Input pane.

<span id="page-24-0"></span>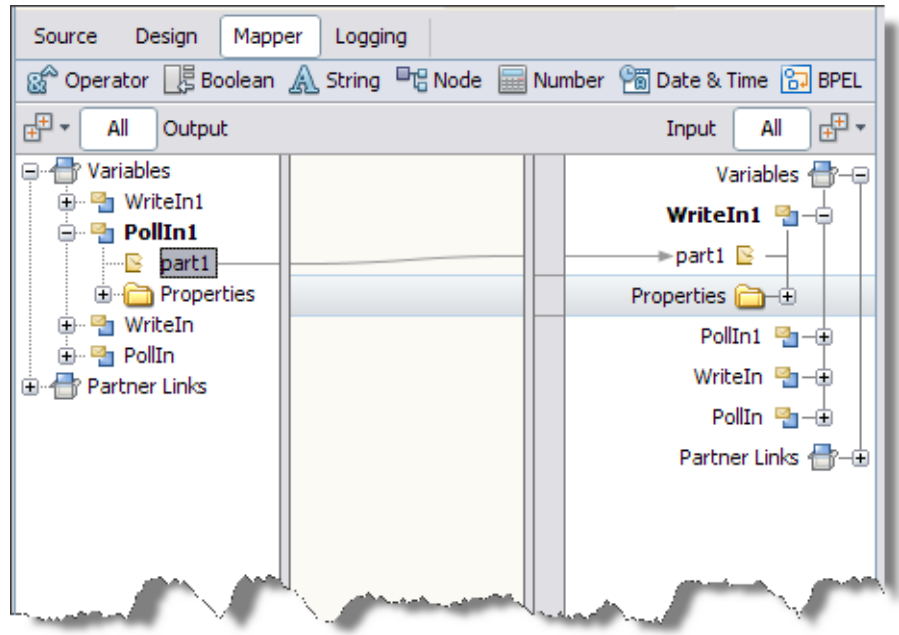

This assignment copies the input statement into the output.

**Click the Save All icon on the IDE toolbar. 4**

#### **To Clean and Build the BPEL Module Project**

**In the Projects window right-click the** PollInOut **node and choose** Clean and Build **from the pop-up menu.** ●

When the build is complete the Output window reports BUILD SUCCESSFUL.

If the Output window is not visible, from the NetBeans IDE's menubar choose Window  $\rightarrow$  $Output \rightarrow Output.$ 

## **Creating a Composite Application Project**

A BPEL Module project is not directly deployable. You must first add a BPEL Module project, as a JBI module, to a Composite Application project. You can then deploy the Composite Application project.

Deploying the project makes the service assembly available to the application server and enables its service units to run.

#### <span id="page-25-0"></span>▼ **To Create a Composite Application Project**

**From the NetBeans IDE's main menu, choose** File → New Project**. 1**

The New Project wizard opens.

**In the Categories list, select the** SOA **node and in the Projects list select** Composite Application **and click** Next**. 2**

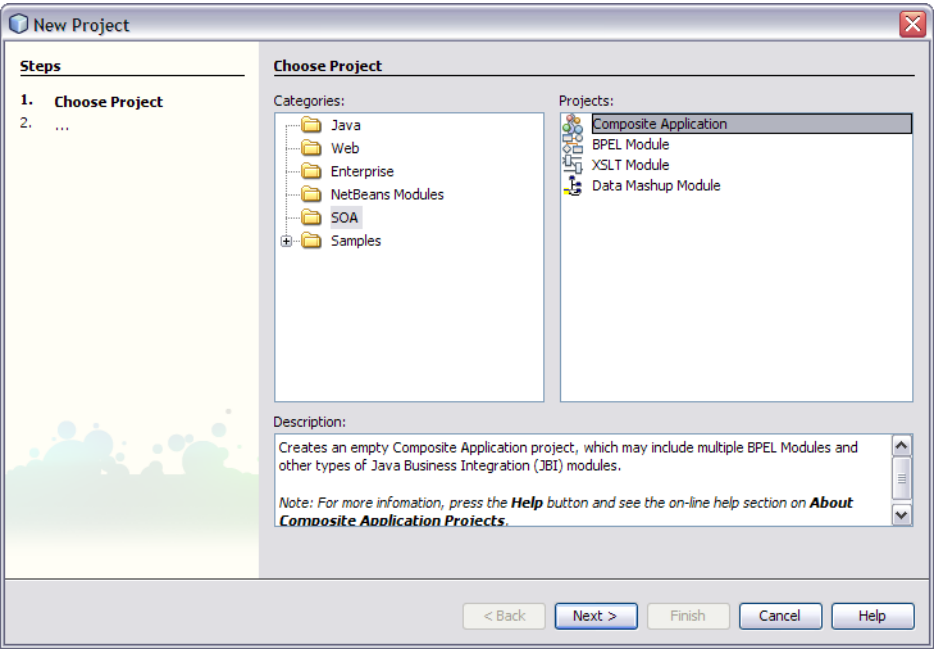

- **In the Name and Location page, change the project name to** PollWriteCompApp**, and specify the location of project files or just use the default location. 3**
- **Leave the Set as Main Project option selected and click** Finish**. 4**

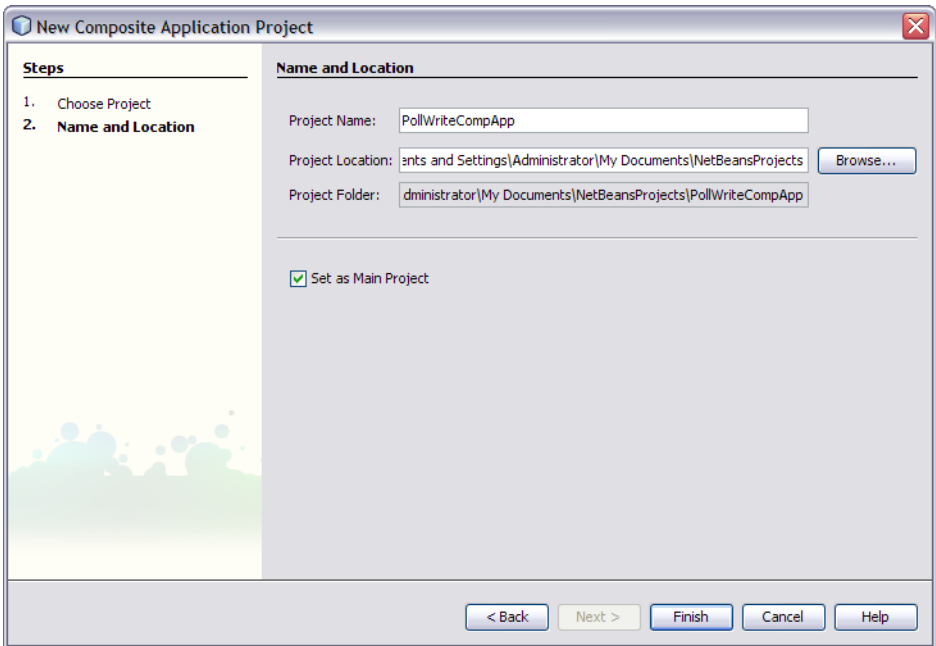

In the Projects window the new Composite Application PollWriteCompApp node is visible.

**To add the BPEL Module project as a JBI module to the Composite Application project, 5 right-click** PollWriteCompApp **and choose** Add JBI Module**.**

The Select Project dialog box opens.

**Select the** PollInOut **BPEL project you created earlier. Under Project JAR Files, select the** .jar **6 file and click the Add Project JAR Files button.**

<span id="page-27-0"></span>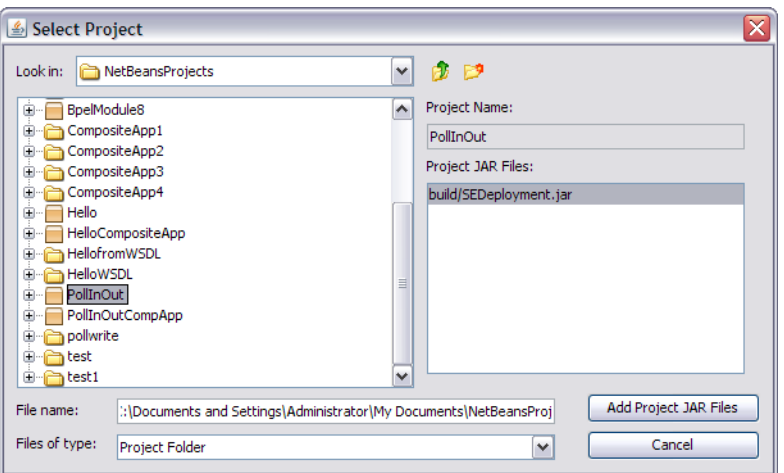

The Select Project dialog box closes and the BPEL module project is added to the JBI Modules node of the PollWriteCompApp Composite Application.

## **Building and Deploying the Composite Application Project**

Building a project compiles the BPEL source file and packages the BPEL file and web service artifacts, including WSDL.

Deploying the project compiles the files in the Composite Application project, packages the compiled BPEL and related web service artifacts (including WSDL) into an archive, and deploys them to the Application Server.

#### ▼ **To Build and Deploy the Composite Application**

**In the Projects window, right-click the** PollWriteCompApp **project's node, and choose** Build **from the pop-up menu. 1**

When the build is complete the Output window reports BUILD SUCCESSFUL.

**Right-click the** PollWriteCompApp **node, and choose** Clean and Build **from the pop-up menu.** The design view displays the build of the project. **2**

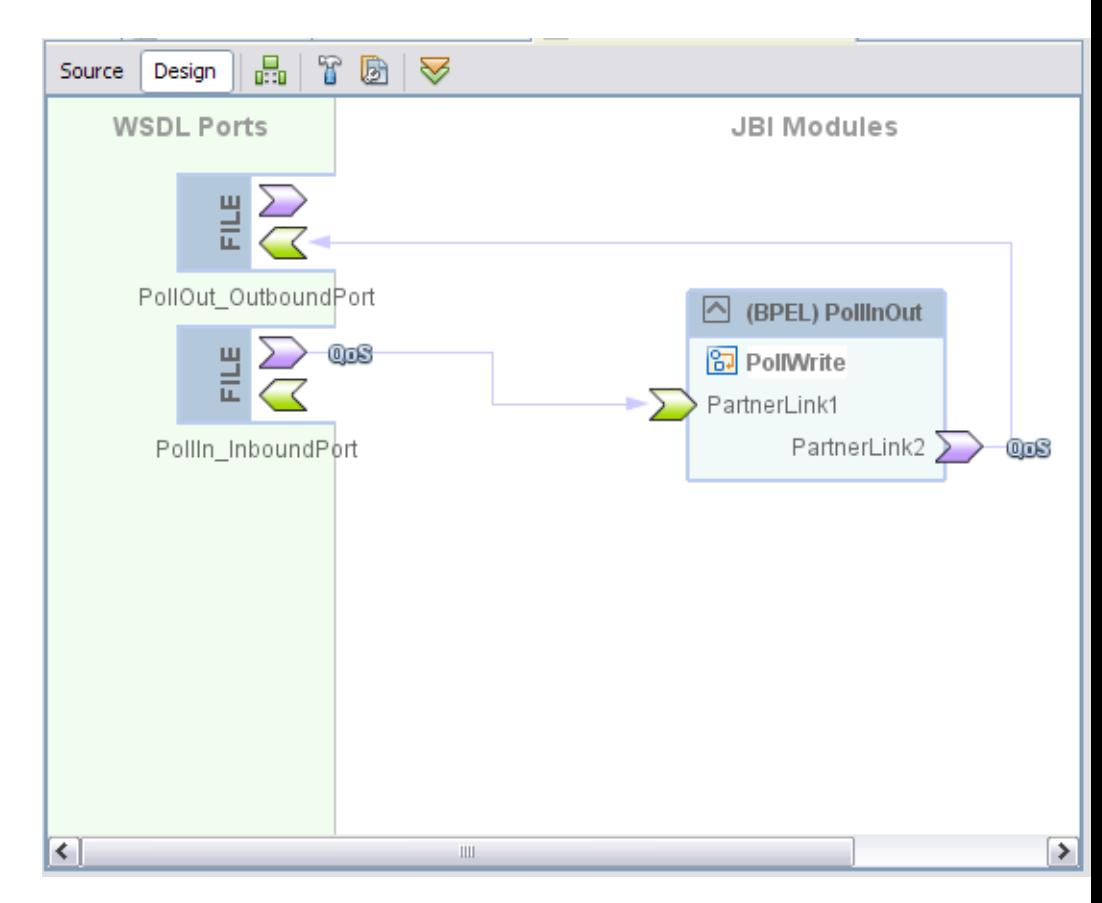

**Right-click the** PollWriteCompApp **node, and choose** Deploy **from the pop-up menu. 3**

Deployment has succeeded when you see a BUILD SUCCESSFUL message in the GlassFish tab of the Output window.

**Open the Services window and expand** Servers → GlassFish V2 → JBI → Service Assemblies **to see your new deployed Service Assembly. 4**

If you do not see the deployed project, right-click the Service Assemblies node and choose Refresh.

#### <span id="page-29-0"></span>**Testing the Composite Application**

You can test your Composite Application project by navigating to the c:\temp folder and creating a input.txt file.

#### ▼ **To Test the PollWriteCompApp Composite Application**

**Navigate to the** c:\temp **folder of your system. 1**

Note that c:\temp was the designated polling directory for both Poll and Write operations when WSDL documents were created.

- **Create a** .txt **file and add some content to the file and rename it as** input.txt**. 2**
- **Instantly the** input.txt **file is replaced by** output.txt **file. 3**

The output.txt file retains the content of the input.txt file. That is, the content of input.txt is written to output.txt.

#### **Summary**

In this tutorial, you learned how to use the File Binding Component to implement a simple Poll and Write operation. You created and tested a composite application.

This tutorial demonstrates how to:

- Create a BPEL Module project
- Create the WSDL Documents for Types Poll and Write
- To add activities to the BPEL process
- Build and deploy a Composite Application project to GlassFish
- Test the composite application